- 1、 在打开的谷歌浏览器界面,点击右上角的"自定义及控制 Google Chrome"按钮。 入一个网址 ☆ ● 日 Google Q 在 Google 上搜索, 或者输入一个网址  $\bullet$
- 2、在打开的下拉菜单中,点击"设置"按钮。

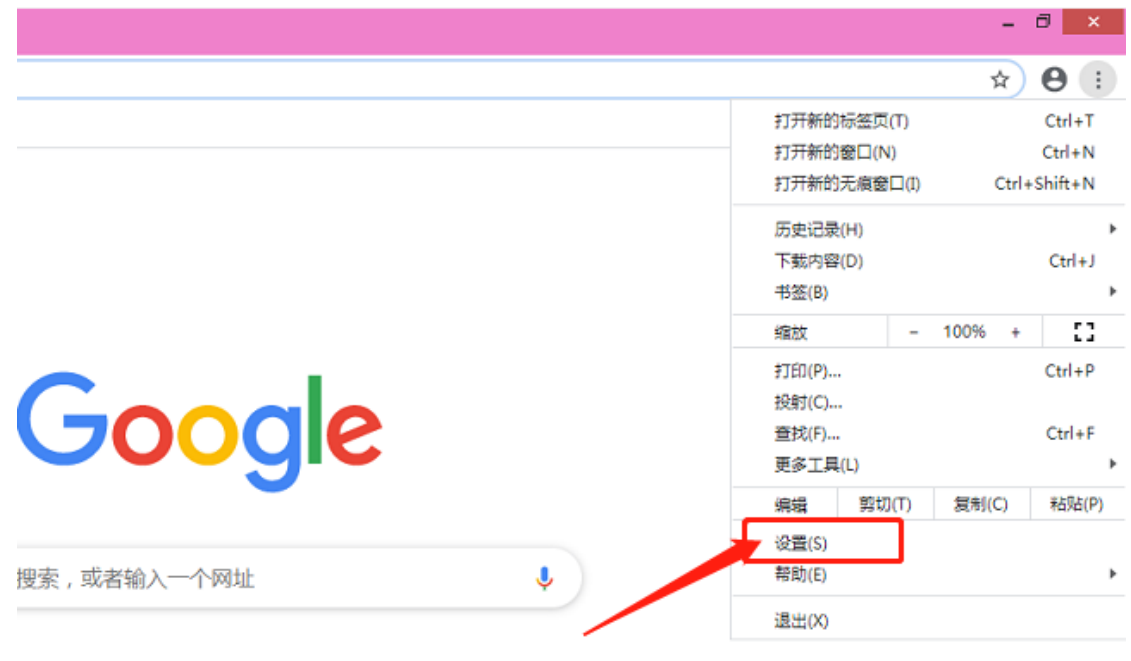

3、在新打开的设置窗口,点击左侧边栏的"隐私设置和安全性"菜单项。

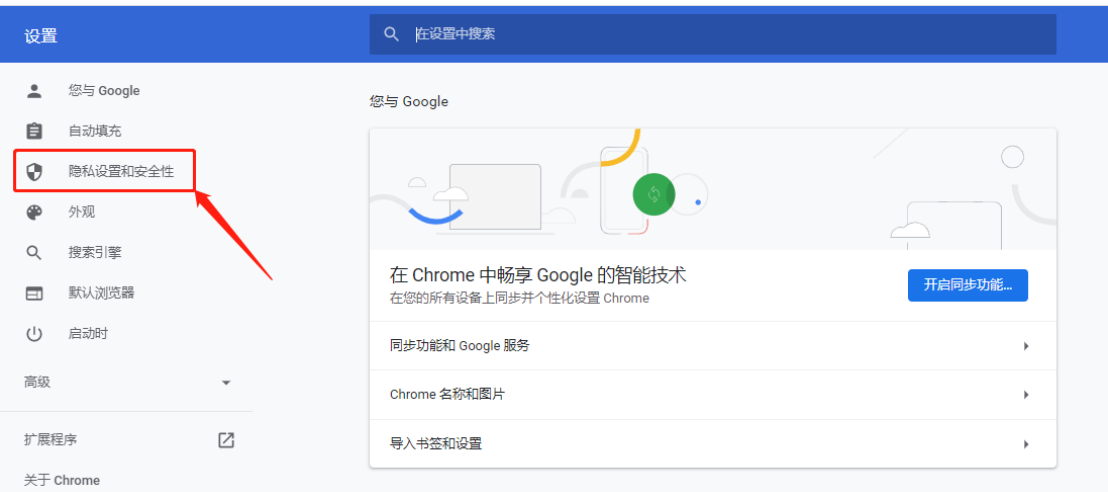

4、右侧的窗口中找到第二部分"网站设置"。

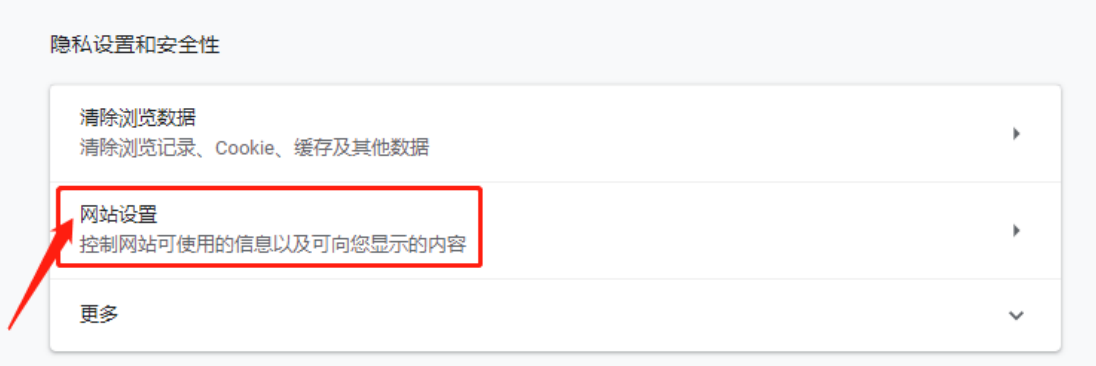

5、在权限里找到摄像头和麦克风权限。

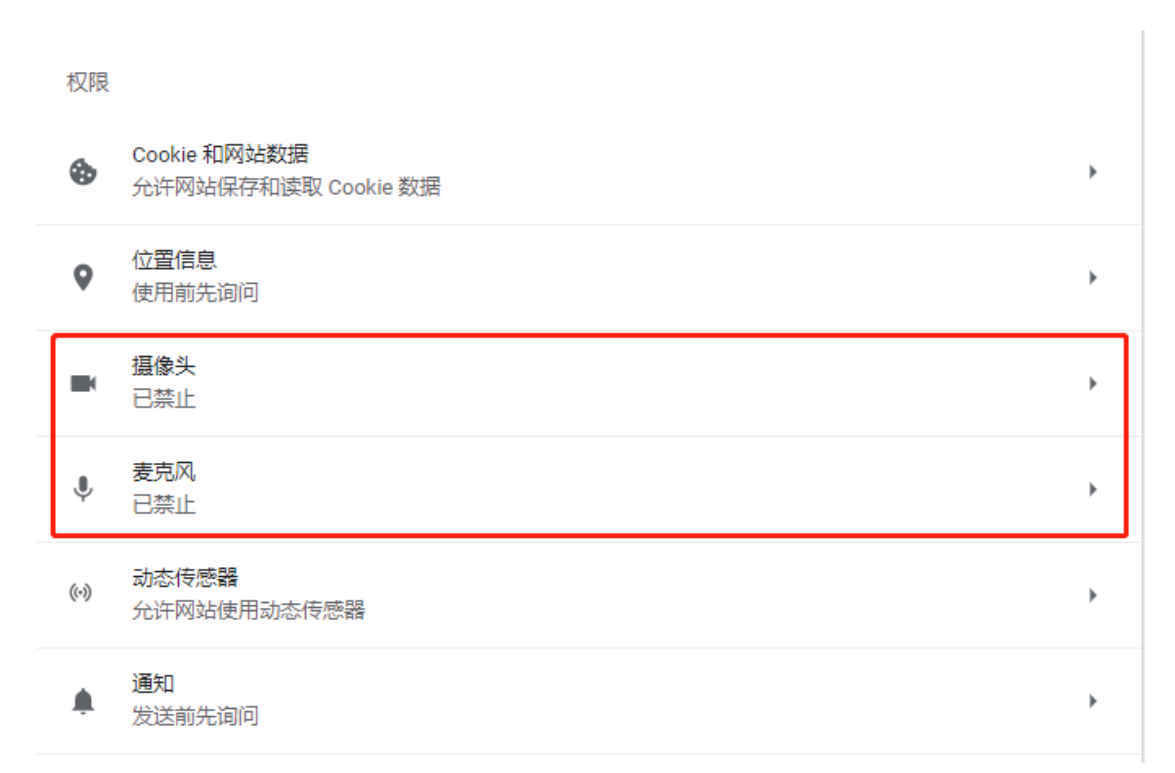

## 6、分别点开摄像头和麦克风权限,点击"已禁止"后的按钮,改为"使用前先询问(推荐)"

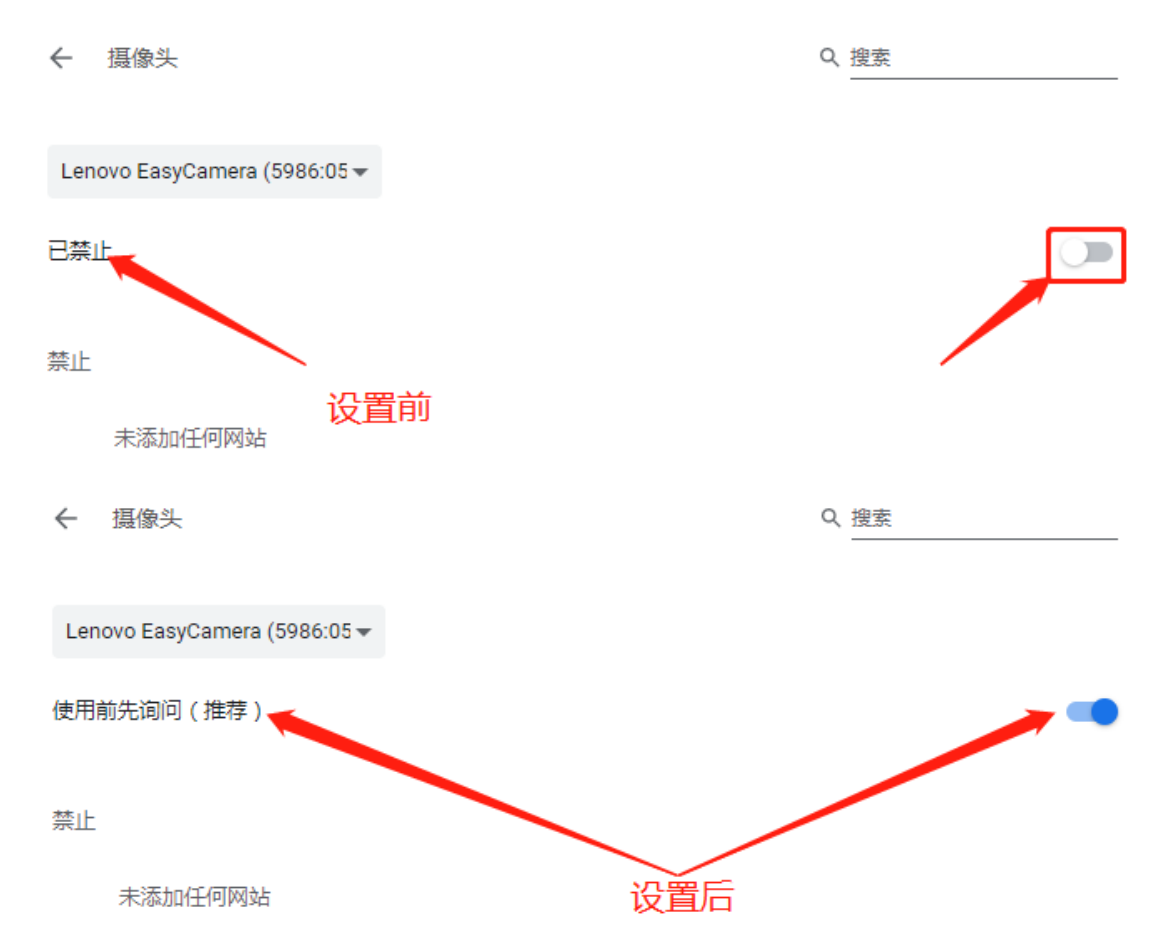